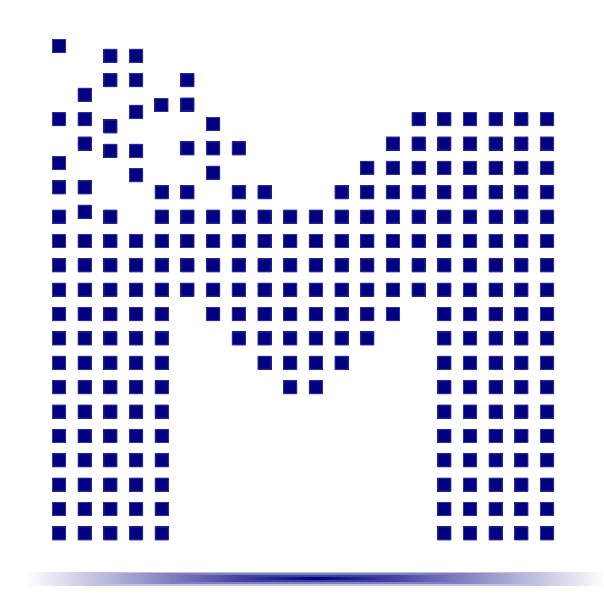

ООО «НПФ Мехатроника-Про»

## *MBS-K1921BK01T – модуль разработчика на базе процессора K1921BK01T* \_\_\_\_\_\_\_\_\_\_\_\_\_\_\_\_\_\_\_\_\_\_\_\_\_\_\_\_\_\_\_\_\_\_\_\_\_\_\_\_\_\_\_\_\_\_\_\_\_\_\_\_\_\_\_\_\_\_\_\_\_\_\_\_\_\_\_\_\_\_\_\_\_\_\_\_\_\_\_\_\_\_\_\_\_\_\_\_\_\_\_\_

Техническое описание

Rev. 3.3

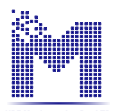

# Содержание

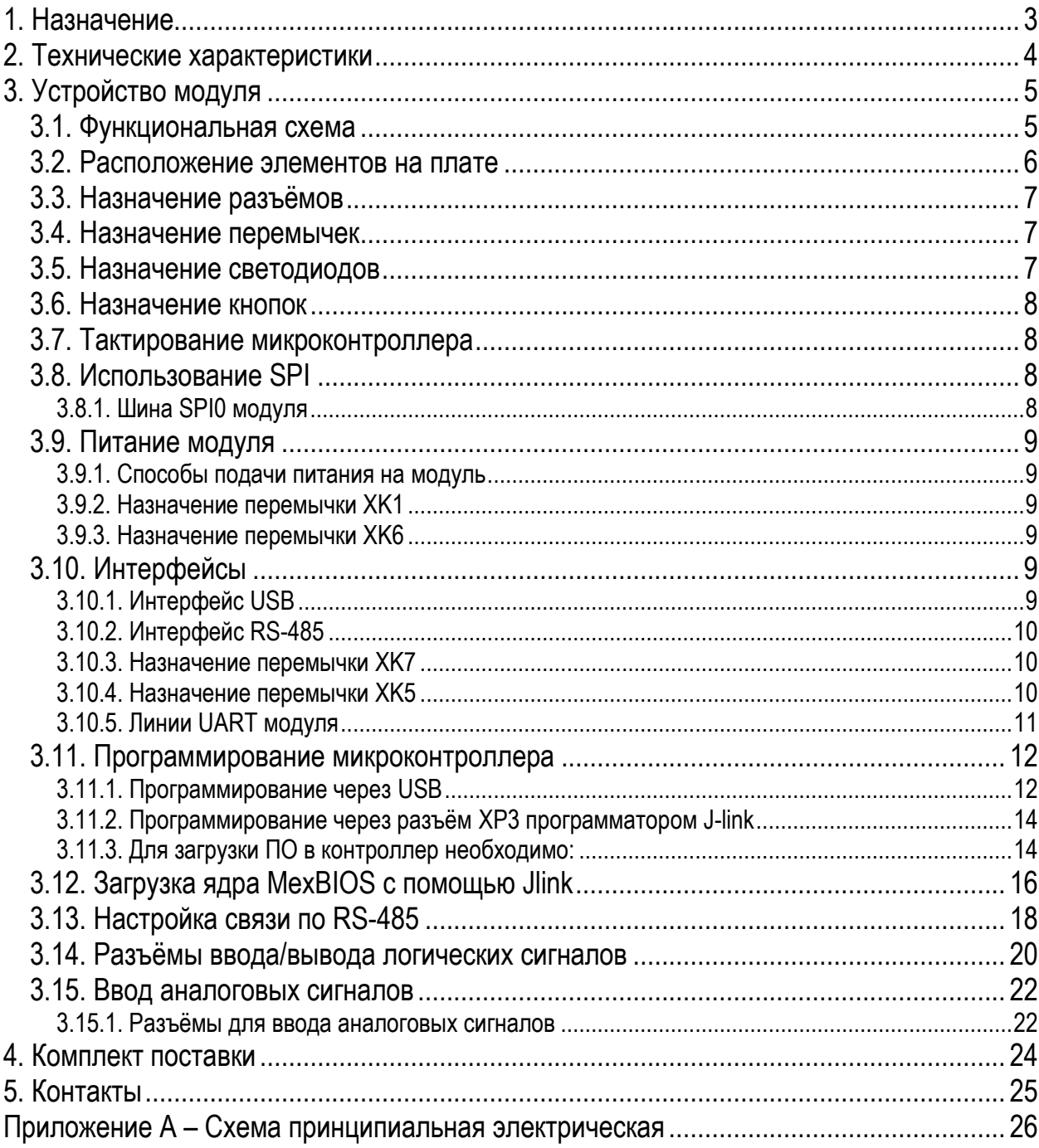

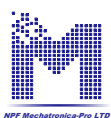

Данное техническое описание соответствует модулю разработчика MBS-K1921BK01T версии 2.0. Соответствие данного описания другим версиям модуля следует уточнить у разработчика – ООО «НПФ Мехатроника-Про» – www.mechatronica-pro.com.

Уважаемые пользователи! По состоянию на май 2016 г не все возможности модуля были проверены компанией-разработчиком. Мы будем благодарны Вам за замечания и предложения по устройству и работе модуля, которые Вы можете присылать в службу поддержки ООО «НПФ Мехатроника-Про».

#### <span id="page-2-0"></span>**1. Назначение**

Модуль разработчика MBS-K1921BK01T представляет собой отладочную плату для микроконтроллера K1921BK01T производства ОАО «НИИЭТ», г. Воронеж.

Модуль предназначен для разработки и отладки программного обеспечения, создаваемого для микроконтроллера K1921BK01T, а также для оценки его функциональных возможностей.

Модуль также может быть использован как процессорная плата для различных лабораторных и отладочных комплектов, например, серии MCB производства ООО «НПФ Мехатроника-Про».

Модуль может поставляться с предустановленной во Flash-памяти процессора операционной средой реального времени MexBIOS и графической средой программирования MexBIOS Development Studio, которые существенно ускоряют создание программного обеспечения.

Крепѐжные отверстия и расположение основных разъѐмов ввода-вывода модуля MBS-K1921BK01T соответствует другим отладочным платам ООО «НПФ Мехатроника-Про» и отладочной плате eZdsp<sup>™</sup>2812 производства Spectrum Digital, что во многих случаях делает их взаимозаменяемыми.

Внешний вид модуля показан на рис. 1.

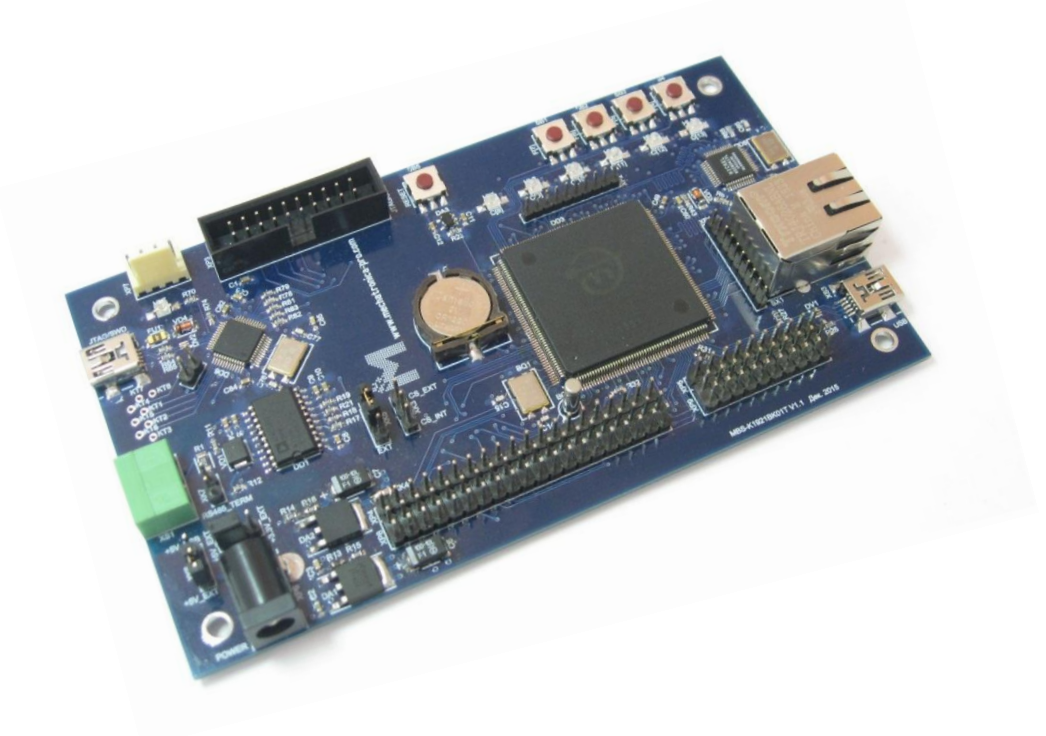

Рис. 1. Внешний вид модуля разработчика MBS-K1921BK01T

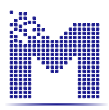

## <span id="page-3-0"></span>**2. Технические характеристики**

Основные характеристики модуля MBS-K1921BK01T приведены в табл. 1.

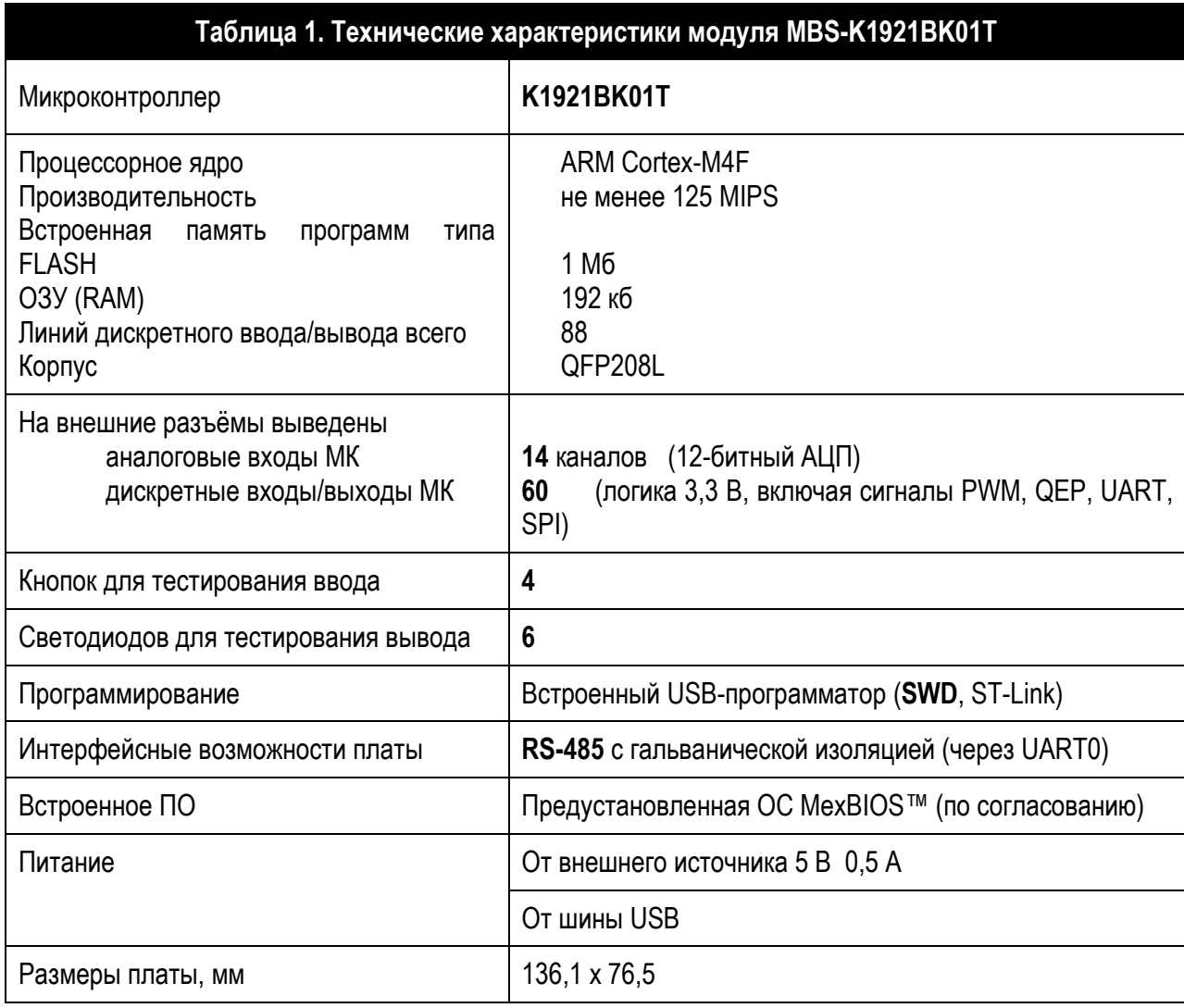

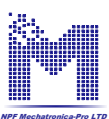

## <span id="page-4-0"></span>**3. Устройство модуля**

### <span id="page-4-1"></span>**3.1. Функциональная схема**

Функциональная схема модуля показана на рис. 2.

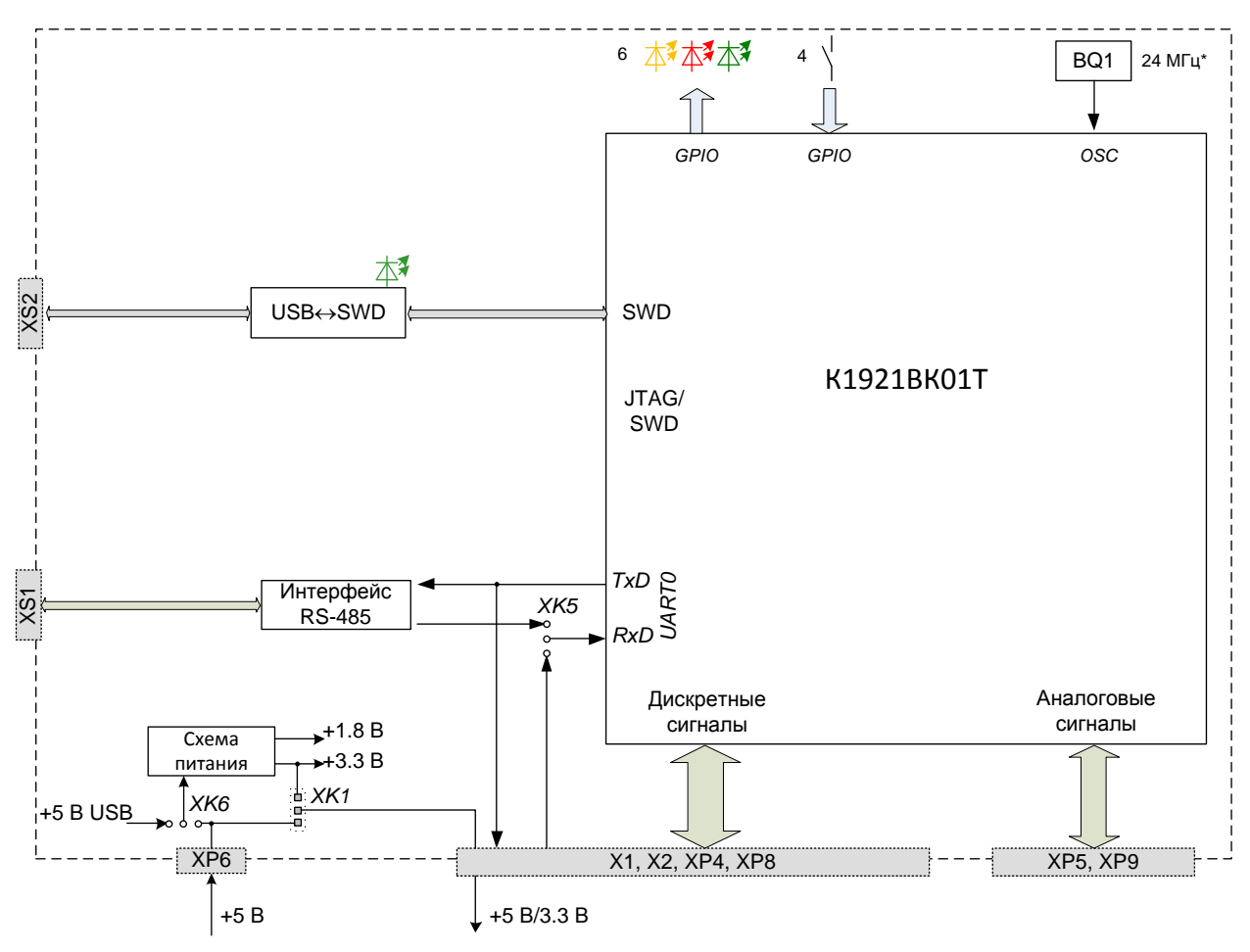

Рис. 2. Функциональная схема модуля MBS-K1921BK01T

Элементами модуля являются:

- ARM-микроконтроллер К1921ВК01Т (DD3);
- кварцевый резонатор 24 МГц (BQ1); \*возможна установка резонатора с другой частотой;
- интерфейс USB-SWD (DD6);
- интерфейс RS-485, гальванически изолированный (DD1);
- кнопки для тестирования дискретного ввода (SB1…SB4);
- светодиоды для тестирования дискретного вывода (HL1…HL6, драйвер DD4);
- светодиод индикации работы SWD (HL7);
- схема питания (DA1, DA2);
- кнопка сброса процессора (SB5);
- разъѐмы и перемычки.

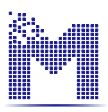

## <span id="page-5-0"></span>**3.2. Расположение элементов на плате**

С расположением элементов на плате можно ознакомиться с помощью рис. 3.

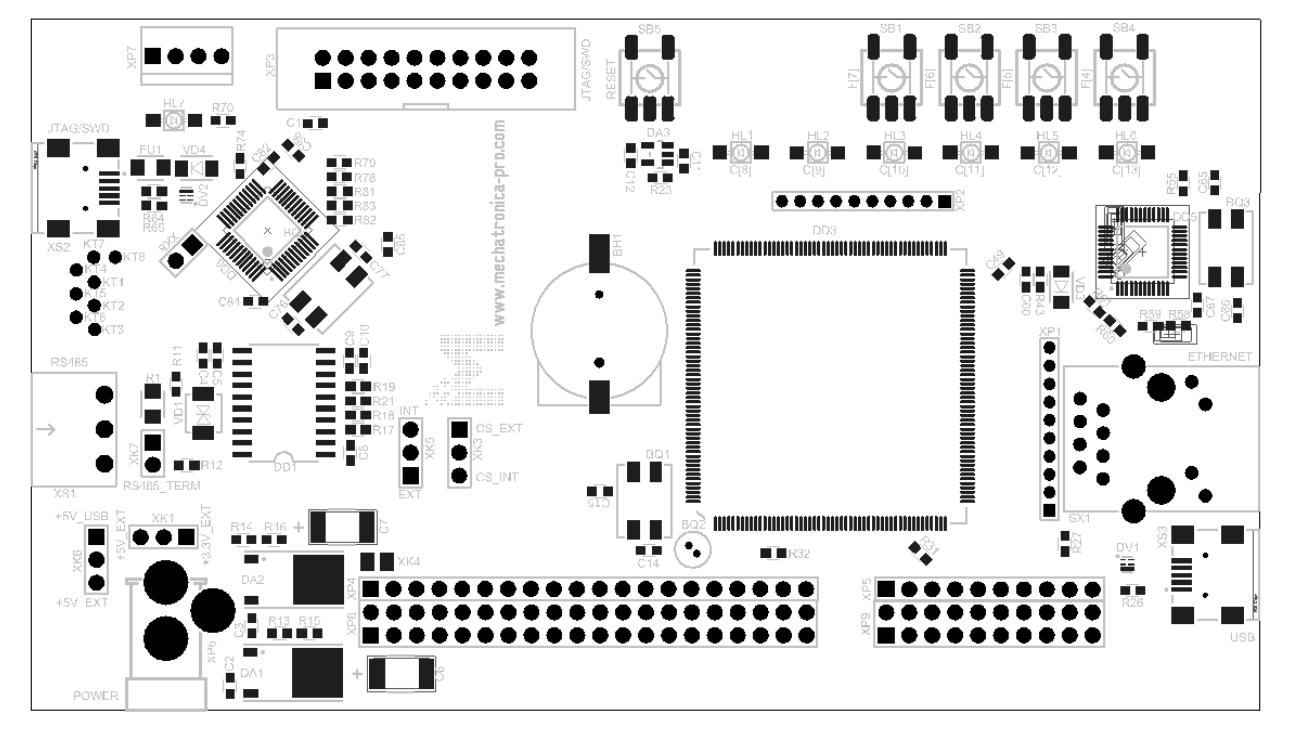

а) вид сверху

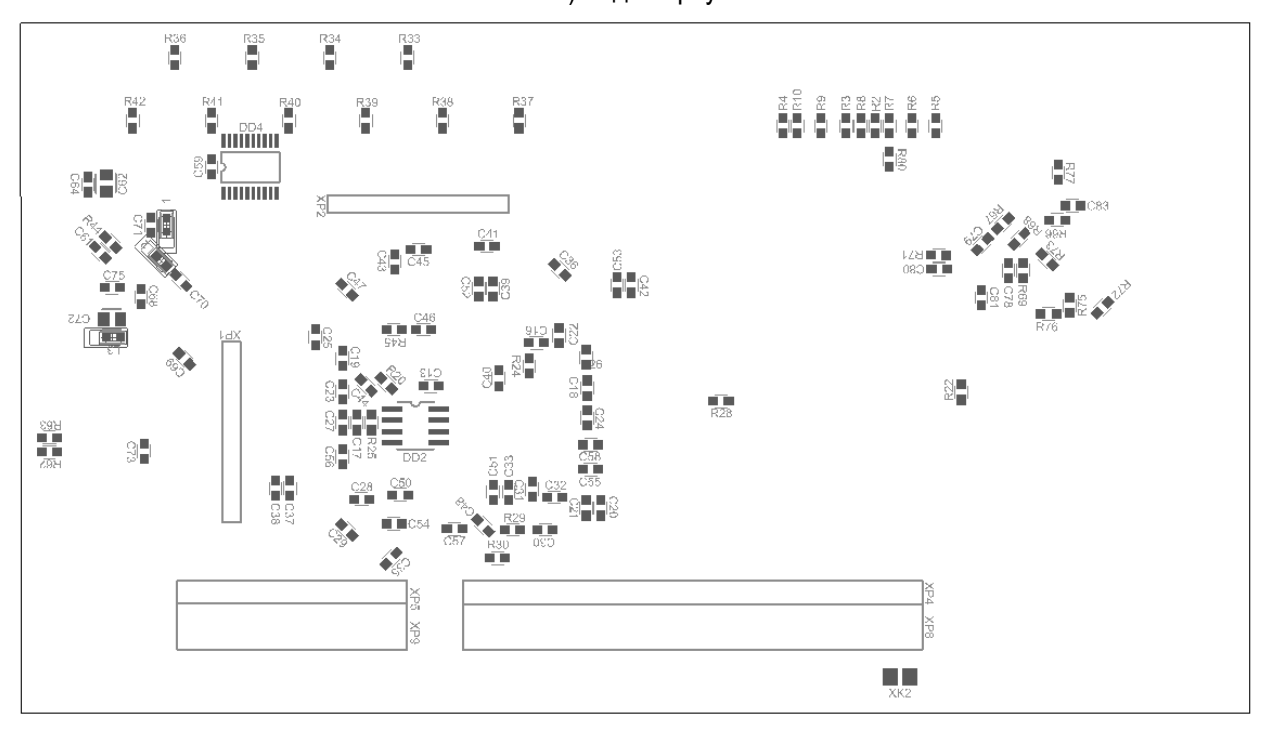

б) вид снизу

Рис. 3. Расположение элементов на плате модуля MBS-K1921BK01T

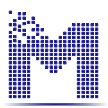

## <span id="page-6-0"></span>**3.3. Назначение разъѐмов**

Назначение разъѐмов модуля приведено в табл. 2.

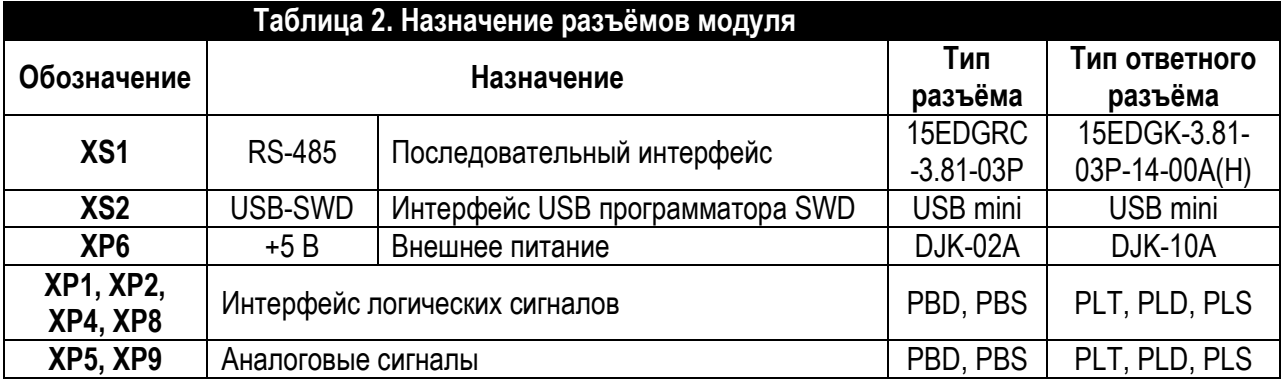

## <span id="page-6-1"></span>**3.4. Назначение перемычек**

Назначение перемычек модуля приведено в табл. 3.

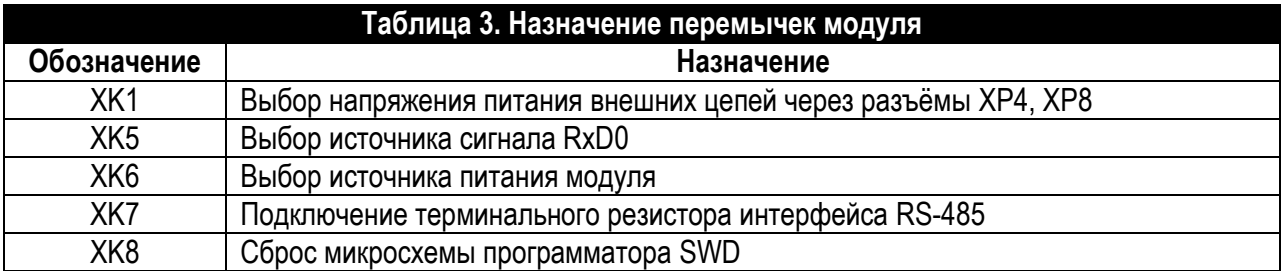

## <span id="page-6-2"></span>**3.5. Назначение светодиодов**

Назначение светодиодов модуля приведено в табл. 4.

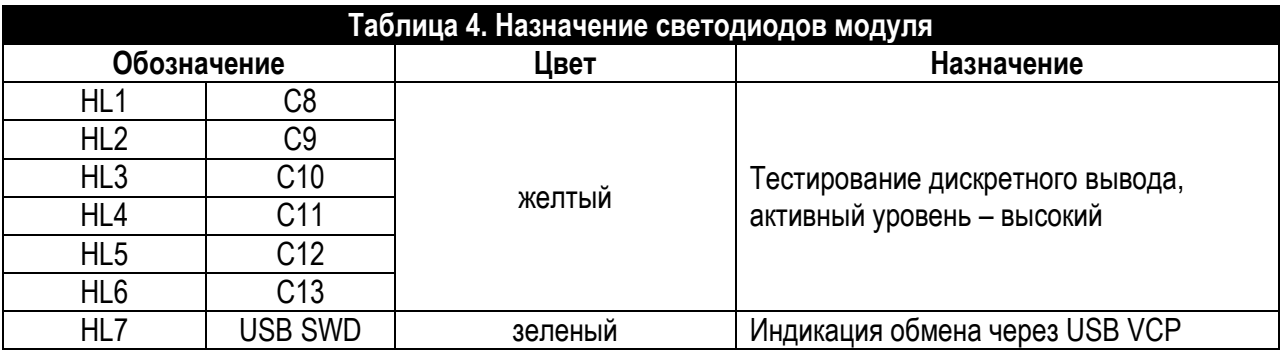

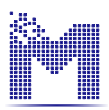

## <span id="page-7-0"></span>**3.6. Назначение кнопок**

Назначение кнопок модуля приведено в табл. 5.

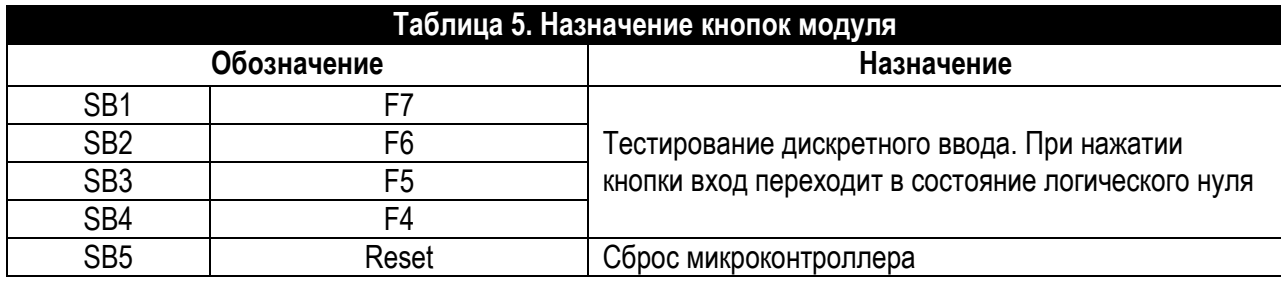

### <span id="page-7-1"></span>**3.7. Тактирование микроконтроллера**

Микроконтроллер K1921BK01T может тактироваться как от внутренних, так и от внешних источников.

В качестве внешнего источника тактирования на модуле разработчика установлен кварцевый резонатор частотой 24 МГц типа KX-13.

Выбор источника тактирования обеспечивают перемычки R29, R30, подающие на вход CPE микроконтроллера сигнал логической единицы или нуля.

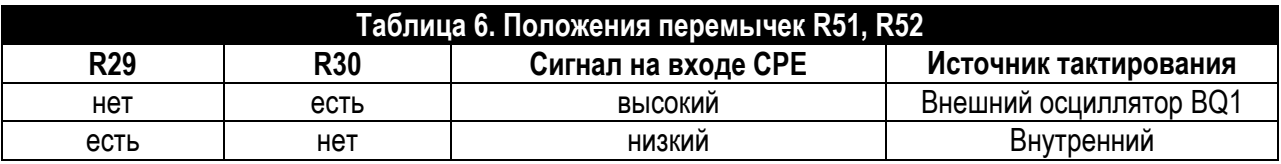

### <span id="page-7-2"></span>**3.8. Использование SPI**

#### <span id="page-7-3"></span>**3.8.1. Шина SPI0 модуля**

Шина SPI0 модуля соединена с выводами микроконтроллера согласно табл. 7.

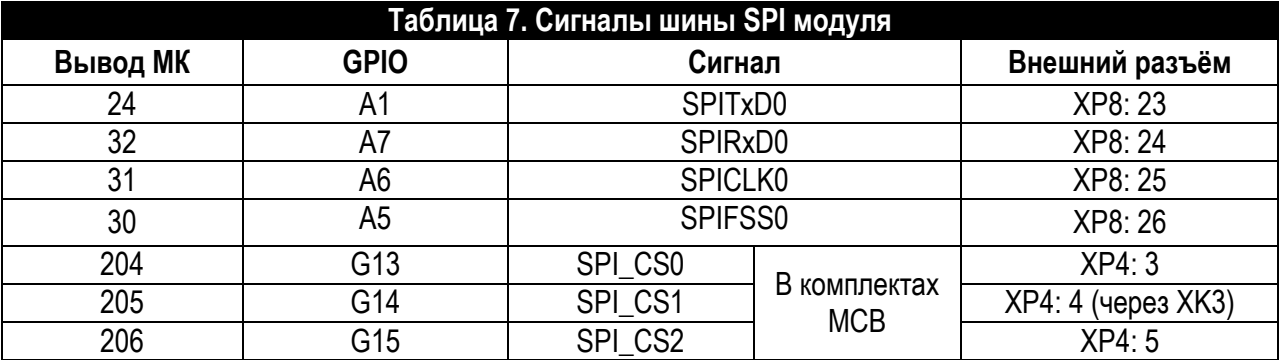

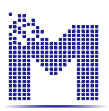

### <span id="page-8-0"></span>**3.9. Питание модуля**

#### <span id="page-8-1"></span>**3.9.1. Способы подачи питания на модуль**

Для функционирования модулю требуется питание напряжением 5 В.

Питание модуля может осуществляться тремя способами:

– через разъѐм питания XP6 типа DJK-02A с внутреннем штырѐм диаметром 2 мм при нахождении перемычки XK6 в положении «+5V\_Ext»;

– через выводы 1 (1, 2) разъѐма XP4 (XP8) при нахождении перемычки XK1 в положении 2-3, при этом, минусовой провод подключается к выводам 10, 20 (19, 20, 49, 50) разъѐма XP4 (XP8);

– от шины USB при нахождении перемычки XK6 в положении «+5 V USB».

#### <span id="page-8-2"></span>**3.9.2. Назначение перемычки XK1**

Положение планарной перемычки XK1 определяет подключение вывода 1 разъёма XP4 и выводов 1, 2 разъёма XP8 к шине +5 В модуля или к шине +3,3 В. В первом случае возможна как запитка модуля от внешнего источника через разъѐмы XP4, XP8, так и подача питания на платы, подключенные к этим разъѐмам. Во втором – на разъѐмы подается напряжение +3,3 В со схемы питания модуля.

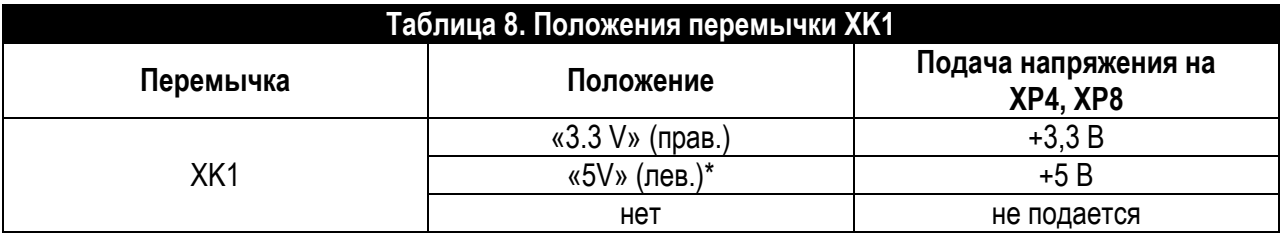

#### <span id="page-8-3"></span>**3.9.3. Назначение перемычки XK6**

Положение перемычки XK6 определяет выбор источника питания модуля +5 В.

В положении 1-2 «+5V\_USB» модуль запитывается от шины USB.

В положении 2-3 «+5V Ext» напряжение на модуль поступает со штыревого разъёма питания XP2 либо через выводы 1 (1, 2) разъѐма XP4 (XP8).

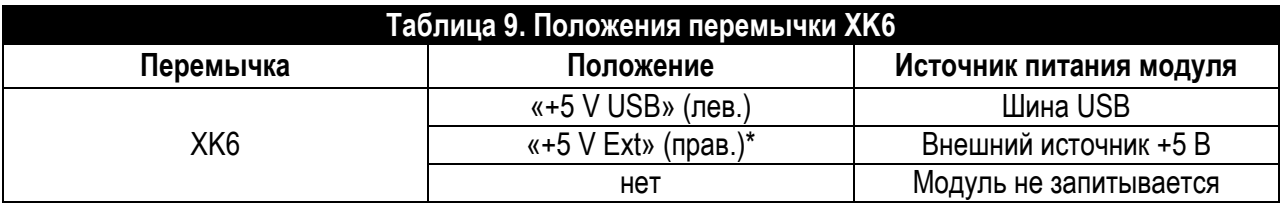

## <span id="page-8-4"></span>**3.10. Интерфейсы**

#### <span id="page-8-5"></span>**3.10.1. Интерфейс USB**

Интерфейс USB (разъѐм XS2) используется для связи модуля разработчика с персональным компьютером в режиме SWD-программатора.

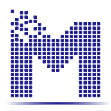

Работа SWD-программатора индицируется зелёным светодиодом HL7. Возможно получение питания модуля от шины USB до 500 мА.

На модуле установлен разъём USB типа B (XS2). Назначение выводов разъёма приведено в табл 10

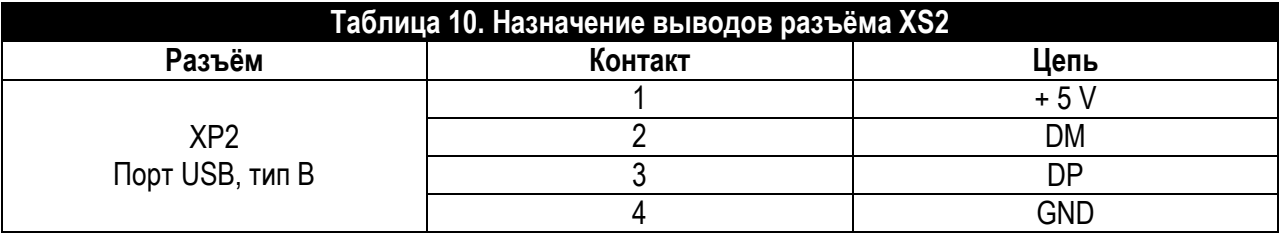

#### <span id="page-9-0"></span>3.10.2. Интерфейс RS-485

В качестве драйвера интерфейса RS-485 используется микросхема ADM2587E, обеспечивающая гальваническую изоляцию.

Для подключения кабеля использован разъемный соединитель типа 15EDGRC-3.81-03P (XS1) с ответной частью 15EDGK-3.81-03P-14-00A. Назначение выводов приведено в табл. 11.

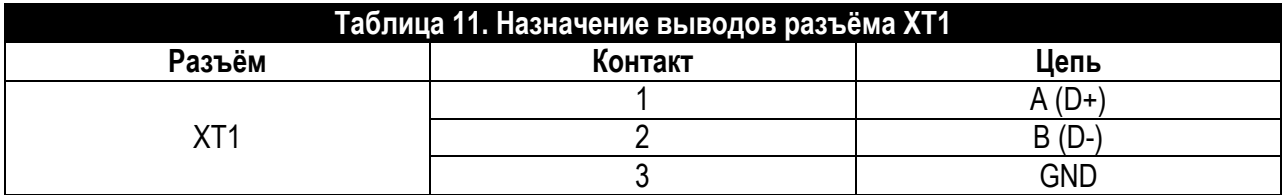

#### <span id="page-9-1"></span>3.10.3. Назначение перемычки ХК7

С помощью перемычки XK7 подключается терминальный резистор R1 (120 Ом).

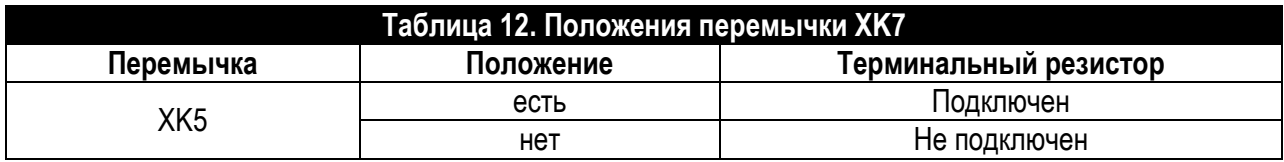

#### <span id="page-9-2"></span>3.10.4. Назначение перемычки ХК5

Перемычкой ХК5 выбирается, откуда сигнал будет поступать на вход C4/UART\_RxD0 микроконтроллера: с вывода разъёма XP8 или с драйвера интерфейса RS-485.

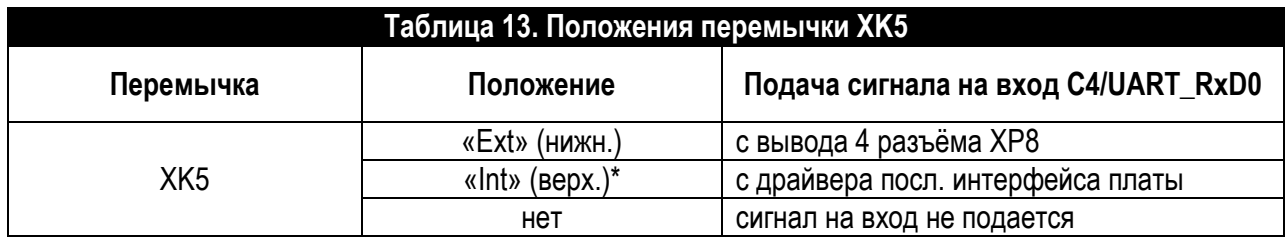

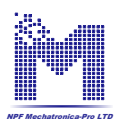

## <span id="page-10-0"></span>**3.10.5. Линии UART модуля**

Линии UART (SCI) модуля соединена с выводами микроконтроллера согласно табл. 14.

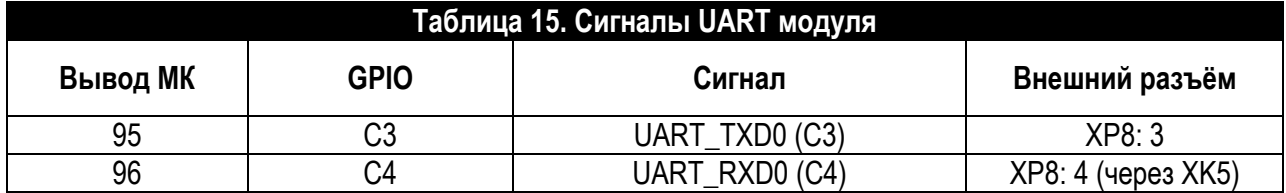

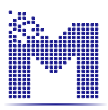

### <span id="page-11-0"></span>**3.11. Программирование микроконтроллера**

Программирование и отладка программ может осуществляться посредством интерфейса JTAG/SWD через разъѐм XP3 или через конвертор USB-SWD через разъѐм XS2. Далее описана процедура программирования микроконтроллера для работы в MexBIOS Development Studio.

#### <span id="page-11-1"></span>**3.11.1. Программирование через USB**

Микросхема драйвера STM32F103C8T6 (DD6) преобразует сигналы интерфейса USB в интерфейс SWD при использовании на компьютере драйвера ST-Link.

Наличие обмена индицируется зелѐным светодиодом HL7.

После подключения платы к компьютеру через разъем Mini-USB XS2 необходимо установить драйвера [http://www.st.com/web/en/catalog/tools/PF260219.](http://www.st.com/web/en/catalog/tools/PF260219)

После установки драйверов в MexBIOS Development Studio на вкладке правка выбрать программирование:

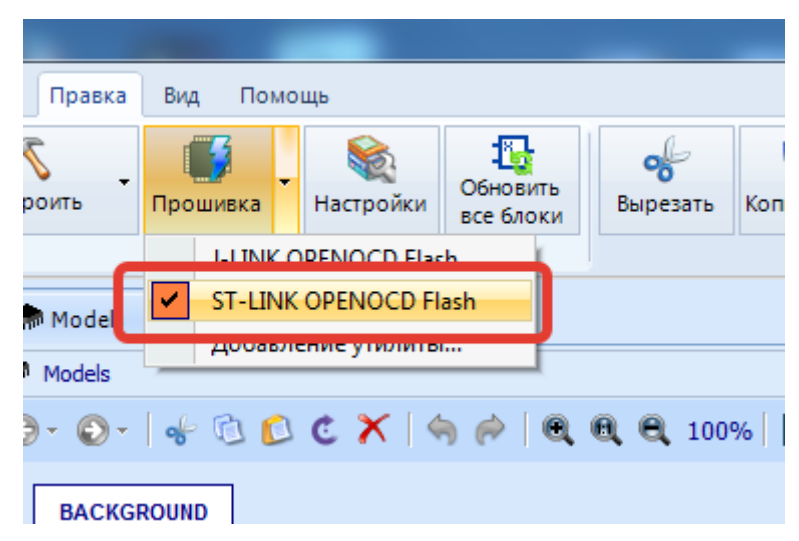

В появившемся окне нажать кнопку Прошивка.

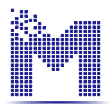

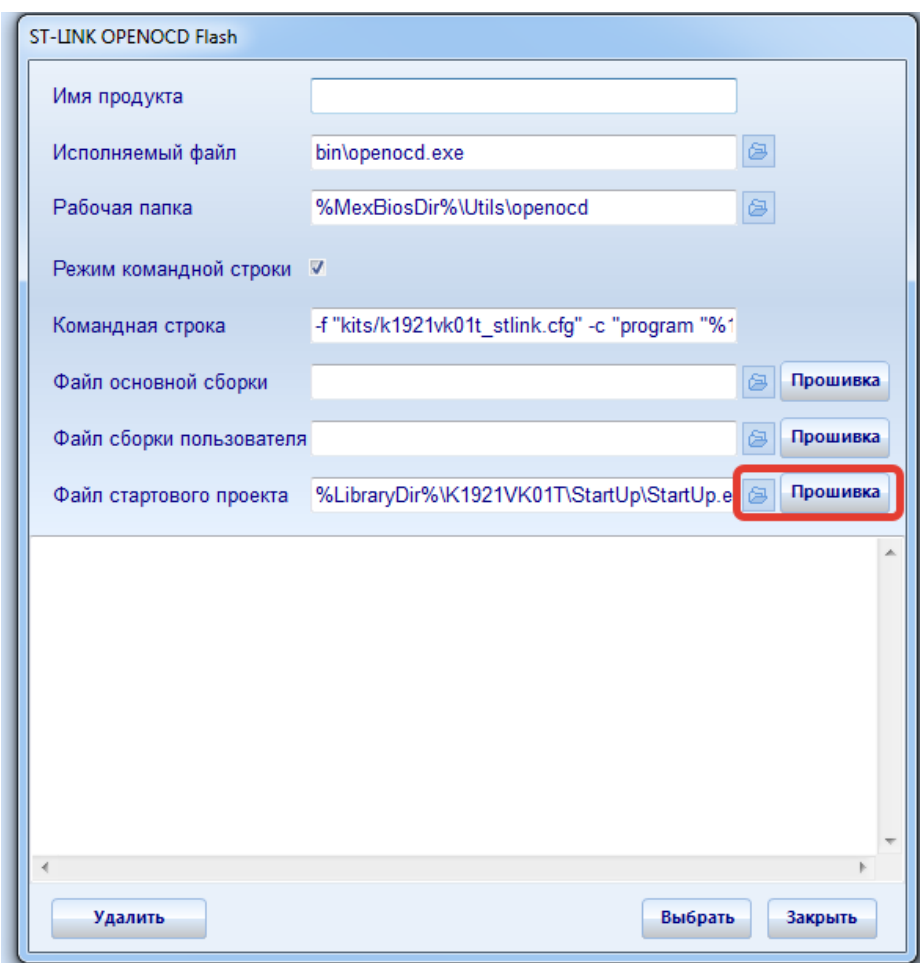

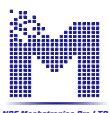

#### <span id="page-13-0"></span>3.11.2. Программирование через разъём XP3 программатором J-link

Программирование может осуществляться и программатором J-link с 20-ти контактным разъёмом.

Перед подключением внешнего программатора рекомендуется установить перемычку ХК8, переведя тем самым микросхему DD6 в состояние сброса.

При программировании Flash-памяти микроконтроллера обратите внимание на состояние входа Н2 (см. документ Быстрый старт K1921BK01T.pdf). На платах установлена подтяжка между выводом 37 разъёма XP8 и GND, отвечающая за разрешение стирания Flash-памяти.

Назначение выводов разъёмов приведено в табл. 16.

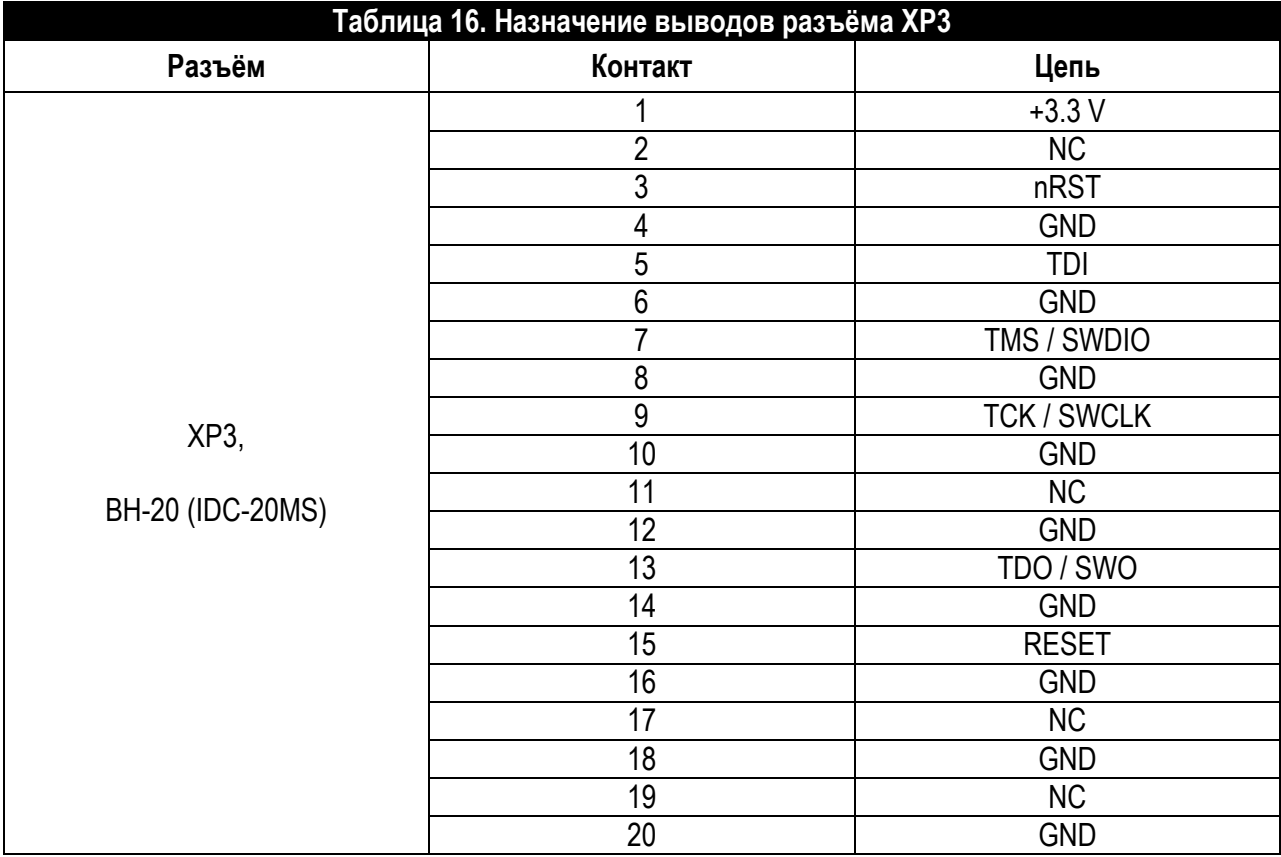

### <span id="page-13-1"></span>3.11.3. Для загрузки ПО в контроллер необходимо:

1. Скачать драйвер для J-link программатора (драйвер предоставляемый IAR не подойдёт, если используется программатор от IAR) по ссылке:

http://zadig.akeo.ie/downloads/

По ссылке скачать файл zadig\_2.2.exe

При установке выбрать J-link из списка.

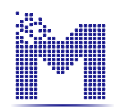

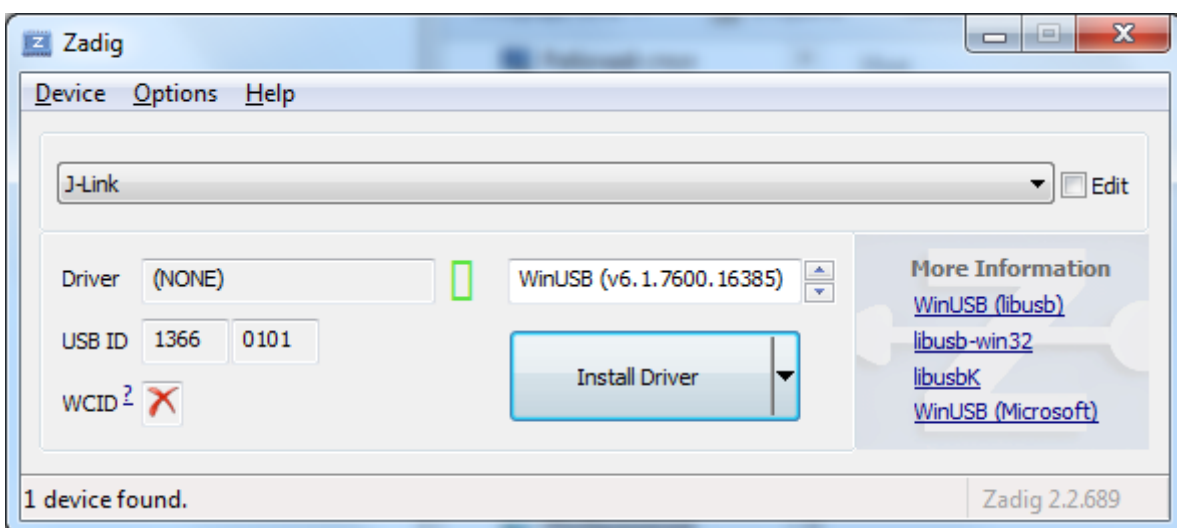

**Примечание**: Если был установлен драйвер от IAR, то необходимо через диспетчер устройств удалить полностью драйвер и установить предлагаемый драйвер.

После корректной установки устройство отображается как:

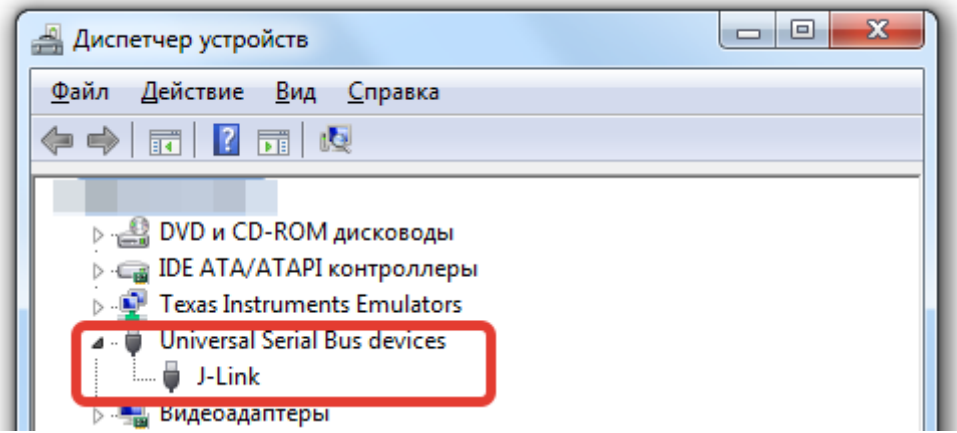

2. Установить **MexBIOS Development Studio** версии 6.9 и выше с сайта:

Сайт компании ООО «НПФ Мехатроника-Про», раздел продукты/программное обеспечение: <http://mechatronica-pro.com/ru/catalog/software>

3. Установить компилятор GCC ARM Embedded <https://launchpad.net/gcc-arm-embedded/4.9/4.9-2015-q3-update>

3.1. В процессе установки конечная папка должна соответствовать той, которая указана в настройках в MexBIOS Development Studio (для библиотеки процессора K1921VK01T кнопка **Параметры**, вкладка **Утилиты построения**).

4. Установить библиотеку **K1921VK01T\_Setup\_v1.0** и выше ([http://mechatronica](http://mechatronica-pro.com/ru/catalog/software/russianmcu/173)[pro.com/ru/catalog/software/russianmcu/173](http://mechatronica-pro.com/ru/catalog/software/russianmcu/173) ). В описании библиотеки на сайте, убедиться, что текущая библиотека поддерживается установленной версией MexBIOS Development Studio.

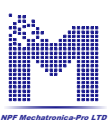

## <span id="page-15-0"></span>**3.12. Загрузка ядра MexBIOS с помощью Jlink**

- 1. Убедиться, что на плате установлена перемычка XK4 (если необходима связь по RS485).
- 2. Подключить программатор к разъемы XP3. Подключить программатор к компьютеру.
- 3. Подать питание на плату (+5 В).
- 4. Открыть MexBIOS Development Studio и создать файл проекта для K1921VK01T.
- 5. Перейти на вкладку **Правка**.
- 6. Выбрать соответствующий способ программирования, как показано на рисунке:

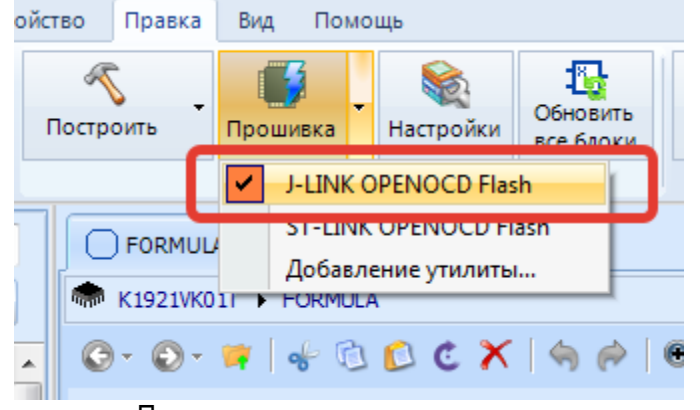

7. Нажать кнопку **Прошивка**. Появится окно управления утилиты загрузки. Нажать кнопку **Прошивка**:

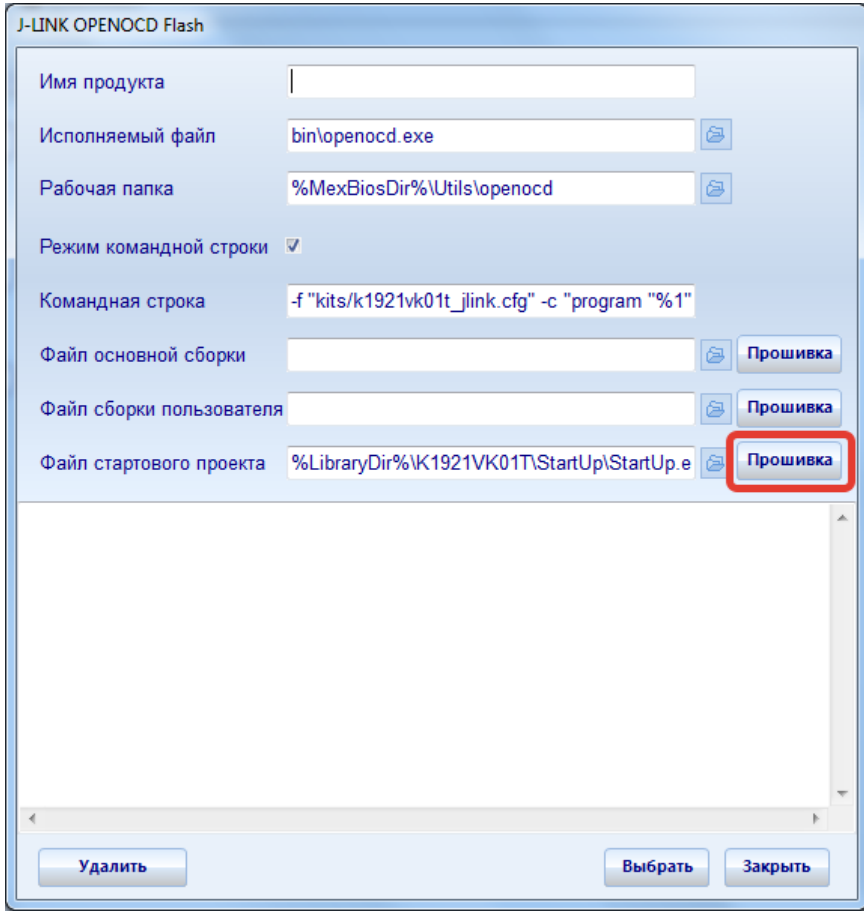

- 8. В окне появится информация о ходе программирования.
- 9. Если появилось сообщение:

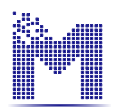

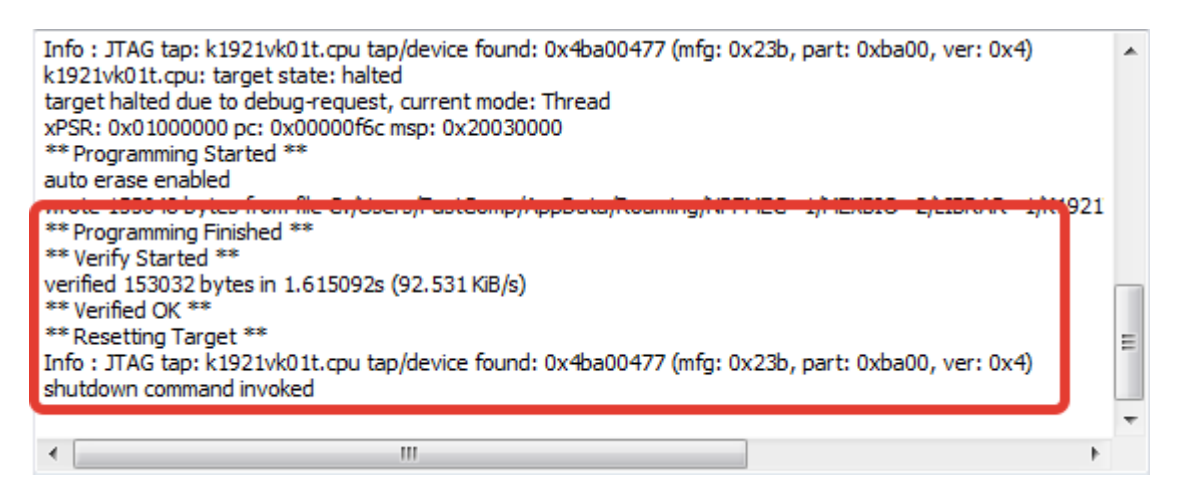

Загрузка ядра и библиотеки блоков выполнено успешно, если:

**\*\* Programming Finished \*\*** - сообщение, о том что программирование завершено.

### **\*\* Verify Started \*\***

#### **verified 153032 bytes in 1.615092s (92.531 KiB/s)**

**\*\* Verified OK \*\*** - сообщение о том, что верификация завершена успешно.

#### **\*\* Resetting Target \*\***

- 10. Отключить питание от платы.
- 11. Отключить программатор.
- 12. Можно приступать к работе в среде MexBIOS Development Studio.

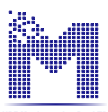

### <span id="page-17-0"></span>**3.13. Настройка связи по RS-485**

Настройка скорости связи производится в стартовом проекте в файле **board\_MBS-K1921VK01T.c**.Чтобы убедиться в том, что выставлены выбранные настройки связи необходимо найти и открыть этот файл в папке стартового проекта. Для скорости 19200 будет следующая структура:

```
// Modbus Communication driver initialization
 Mb.Params.UartID = 0;
 Mb.Params.Mode = MB_RTU_SLAVE;
 Mb.Params.Slave = 1;
 Mb.Params.BaudRate = 192;
Mb.Params.BrrValue = 192;
Mb.Params.Parity = 0;
Mb.Params.StopBits = 1;
Mb.Params.RetryCount = 0;
Mb.Params.Scale = HZ/1000;
Mb.Params.RxDelay = 30;
Mb.Params.TxDelay = 20;
 Mb.Params.ConnTimeout = 3*HZ;
 Mb.Params.AckTimeout = 1*HZ;
 Mb.Params.TrEnable = MbTxControl;
```
Чтобы изменить скорость обмена, например на 115200, необходимо изменить выделенные значения, как показано далее:

```
// Modbus Communication driver initialization
```
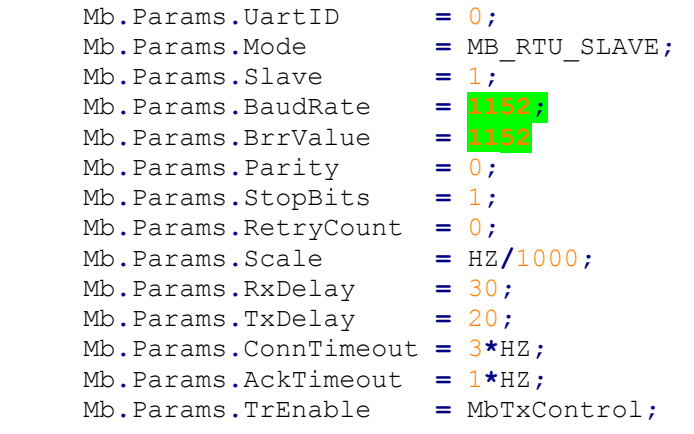

После изменения, необходимо сохранить файл **board\_MBS-K1921VK01T.c** и произвести компиляцию библиотеке в MexBIOS Development Studio (вкладка Правка, кнопка Построить). После успешного построения необходимо загрузить выходной файл во флеш память контроллера.

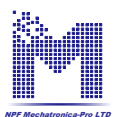

Для платы MBS-К1921ВК01Т v2.0 доступен один тип связи по RS-485. На плате разъем XS1 предназначен для связи по RS-485. Для выбора связи необходимо открыть **Параметры** и перейти на вкладку **Связь**. Выбор осуществляется в разделе **Тип подключения**.

Связь по RS-485 по умолчанию имеет следующие настройки:

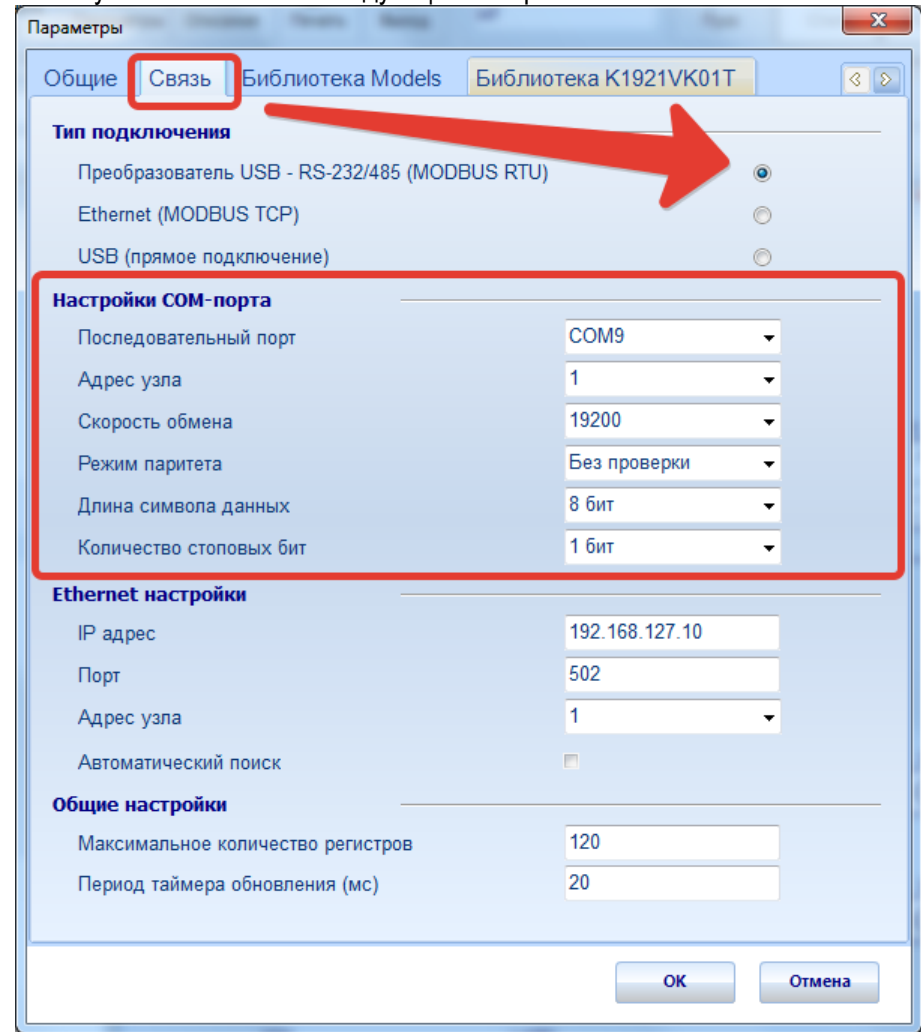

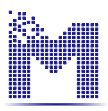

## <span id="page-19-0"></span>**3.14. Разъѐмы ввода/вывода логических сигналов**

Ввод/вывод логических сигналов с микроконтроллера на внешние платы расширения осуществляется через разъѐмы X1, X2, X4, X7, X8.

Почти все выводы этих разъѐмов соединены с микроконтроллером напрямую и допускают работу с уровнем напряжения 3,3 В.

Назначение выводов разъѐмов приведено в табл. 19.

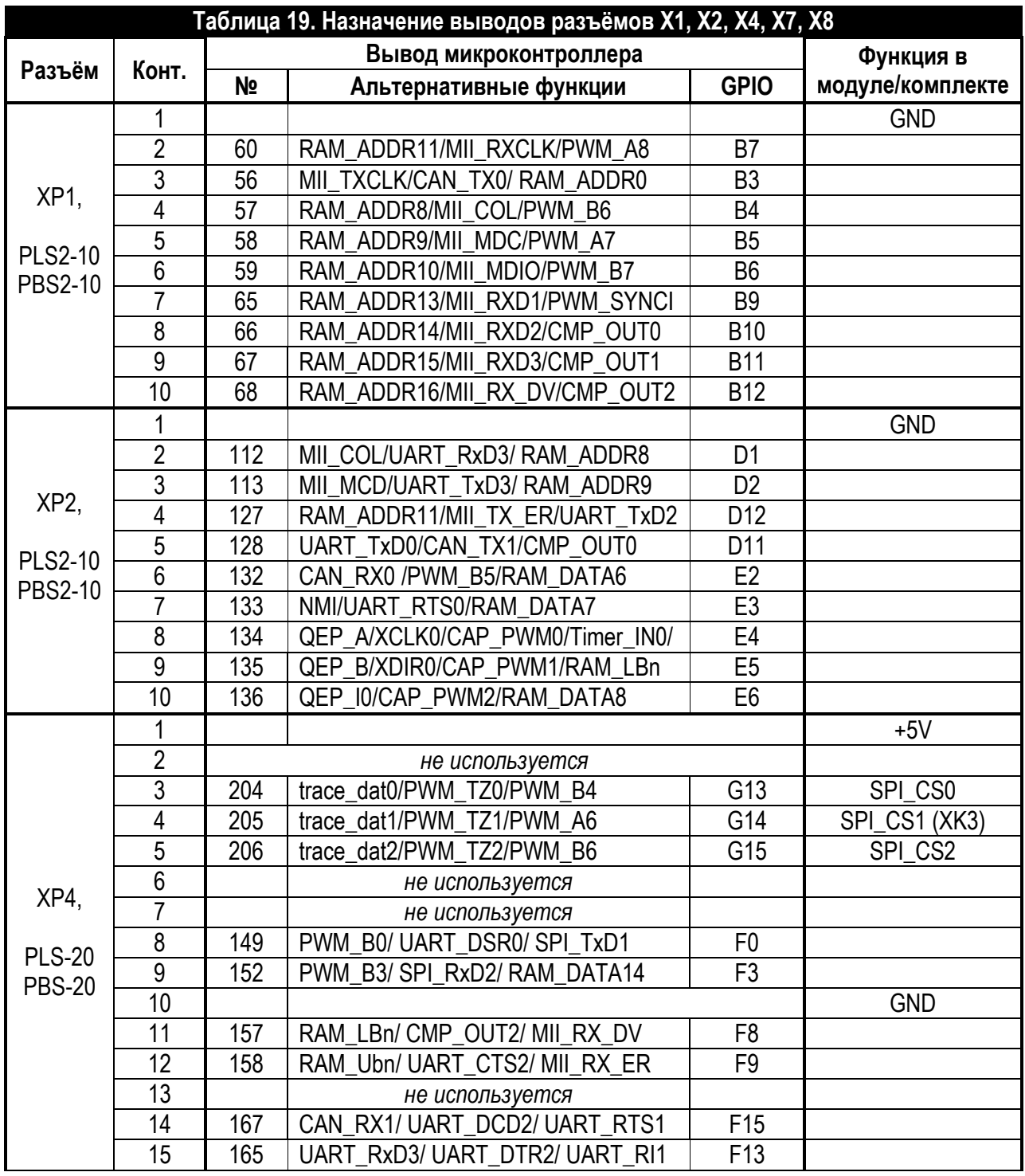

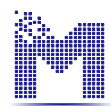

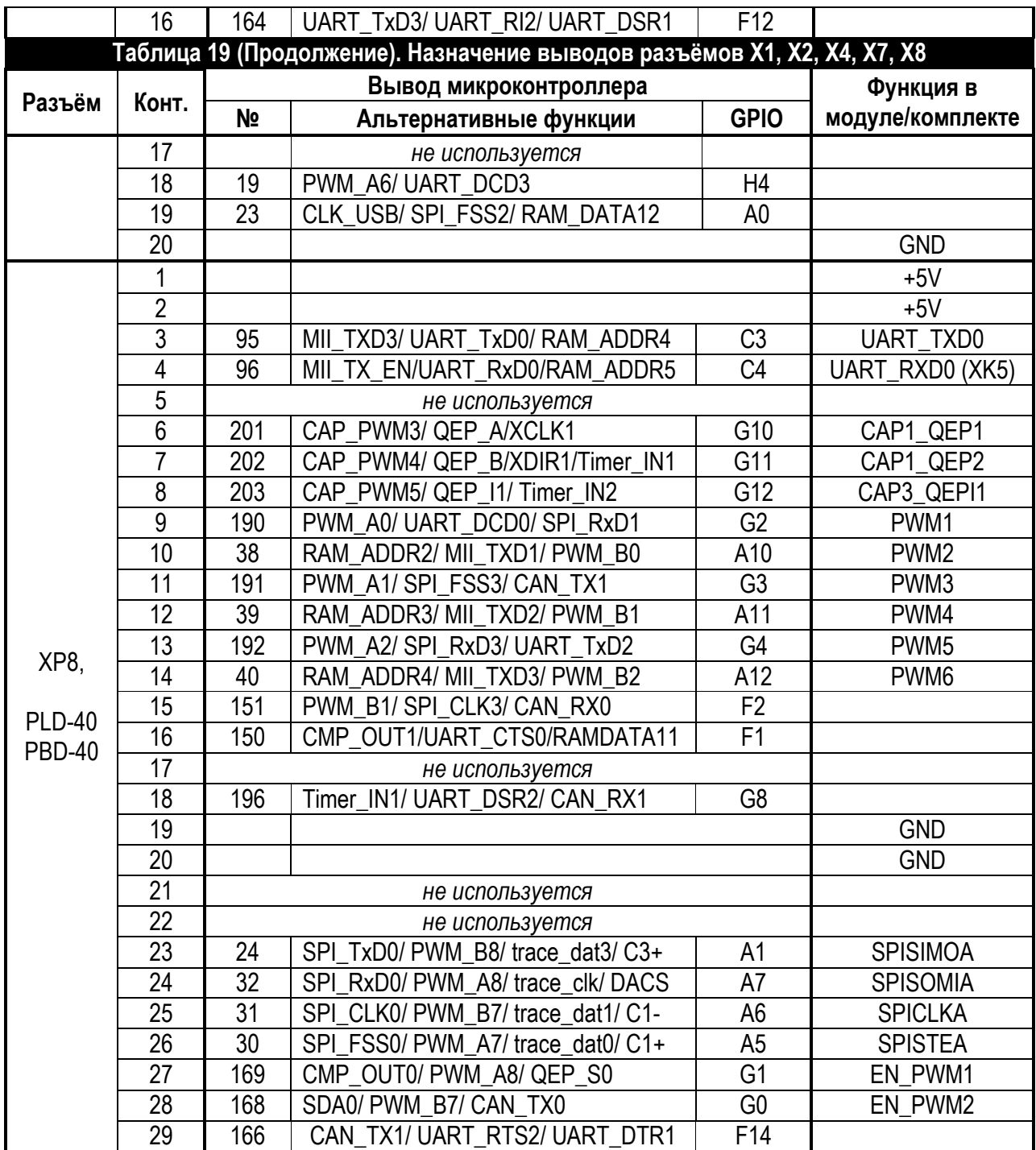

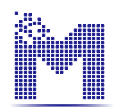

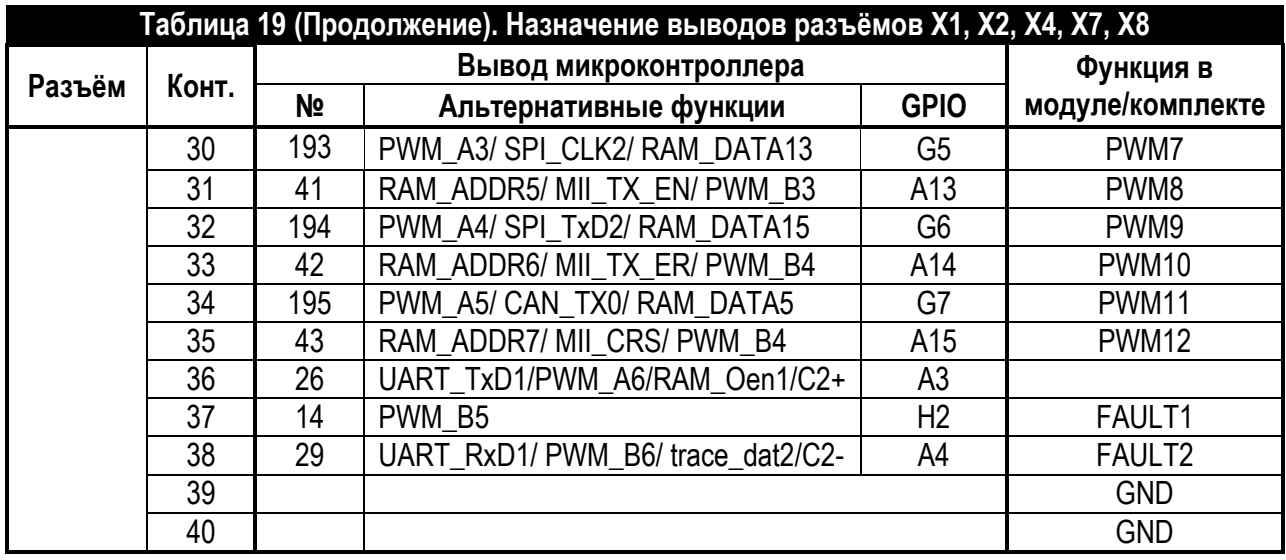

## <span id="page-21-0"></span>**3.15. Ввод аналоговых сигналов**

### <span id="page-21-1"></span>**3.15.1. Разъѐмы для ввода аналоговых сигналов**

Ввод аналоговых сигналов с внешних плат расширения осуществляется через разъѐмы XP5, XP9. Назначение выводов разъѐмов приведено в табл. 20.

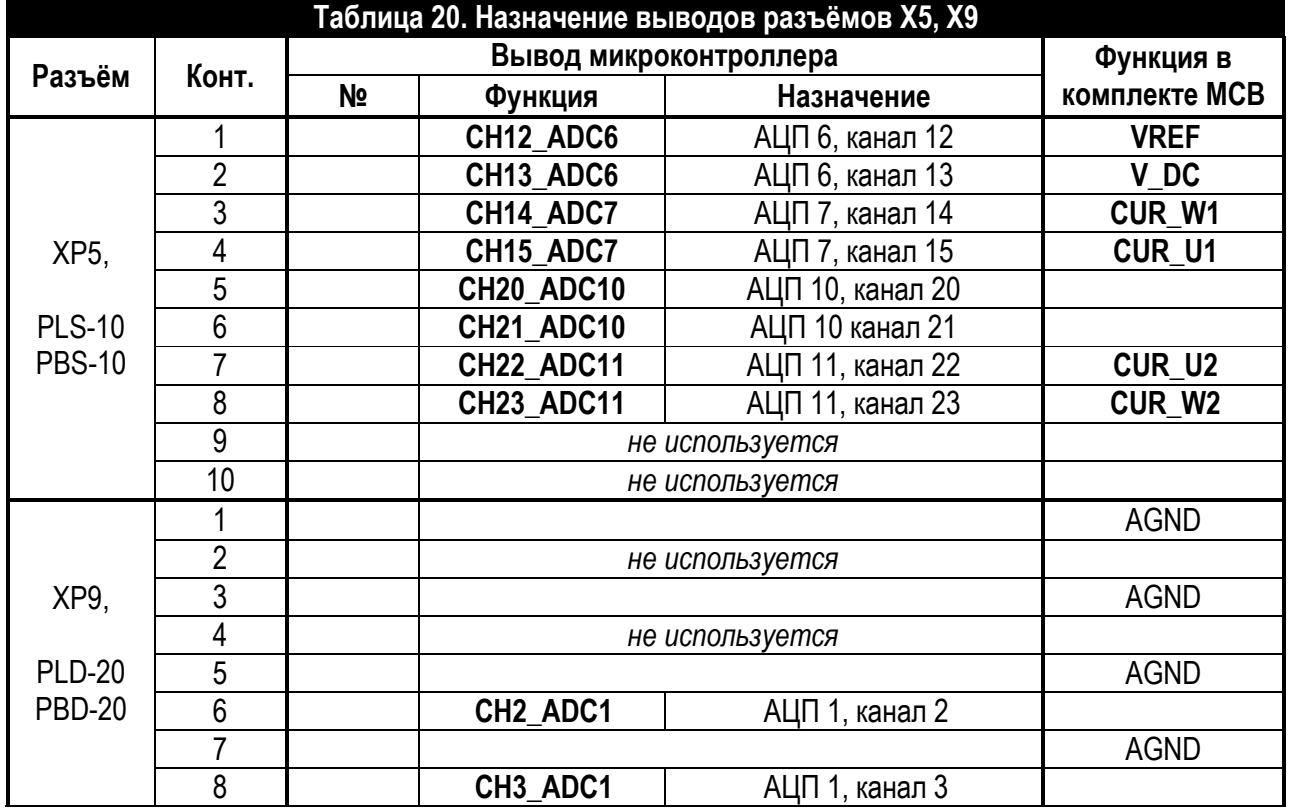

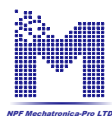

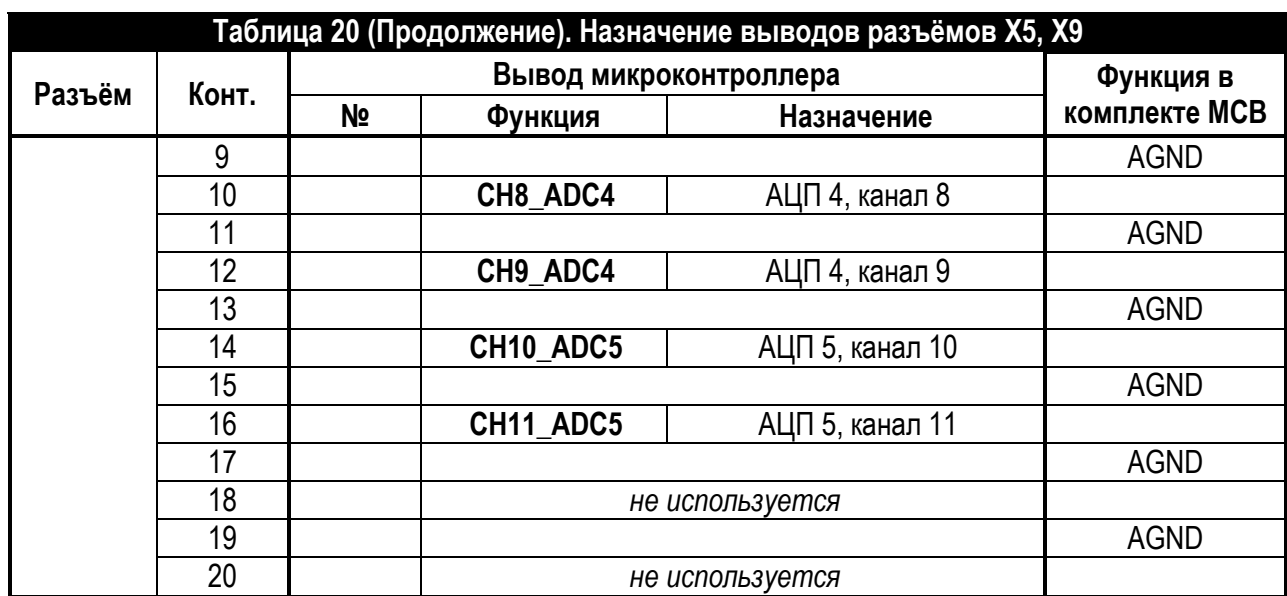

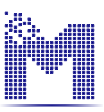

## <span id="page-23-0"></span>**4. Комплект поставки**

Модуль поставляется в следующем комплекте:

- отладочная плата MBS-K1921BK01T;
- кабель USB 2.0 A -->B;
- источник питания ~220 В / + 5 В, 3 А; \*
- брошюра с техническим описанием; \*
- предустановленное ядро MexBIOS™Kernel. \*
- \* комплектуется опционно.

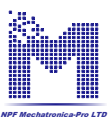

## <span id="page-24-0"></span>**5. Контакты**

ООО "НПФ Мехатроника-Про" 634034 г. Томск, ул. Усова, д. 7, офис 232. Тел.: +7 (3822) 252-842 E-Mail: support@mechatronica-pro.com http://www.mechatronica-pro.com

## <span id="page-25-0"></span>Приложение А - Схема принципиальная электрическая

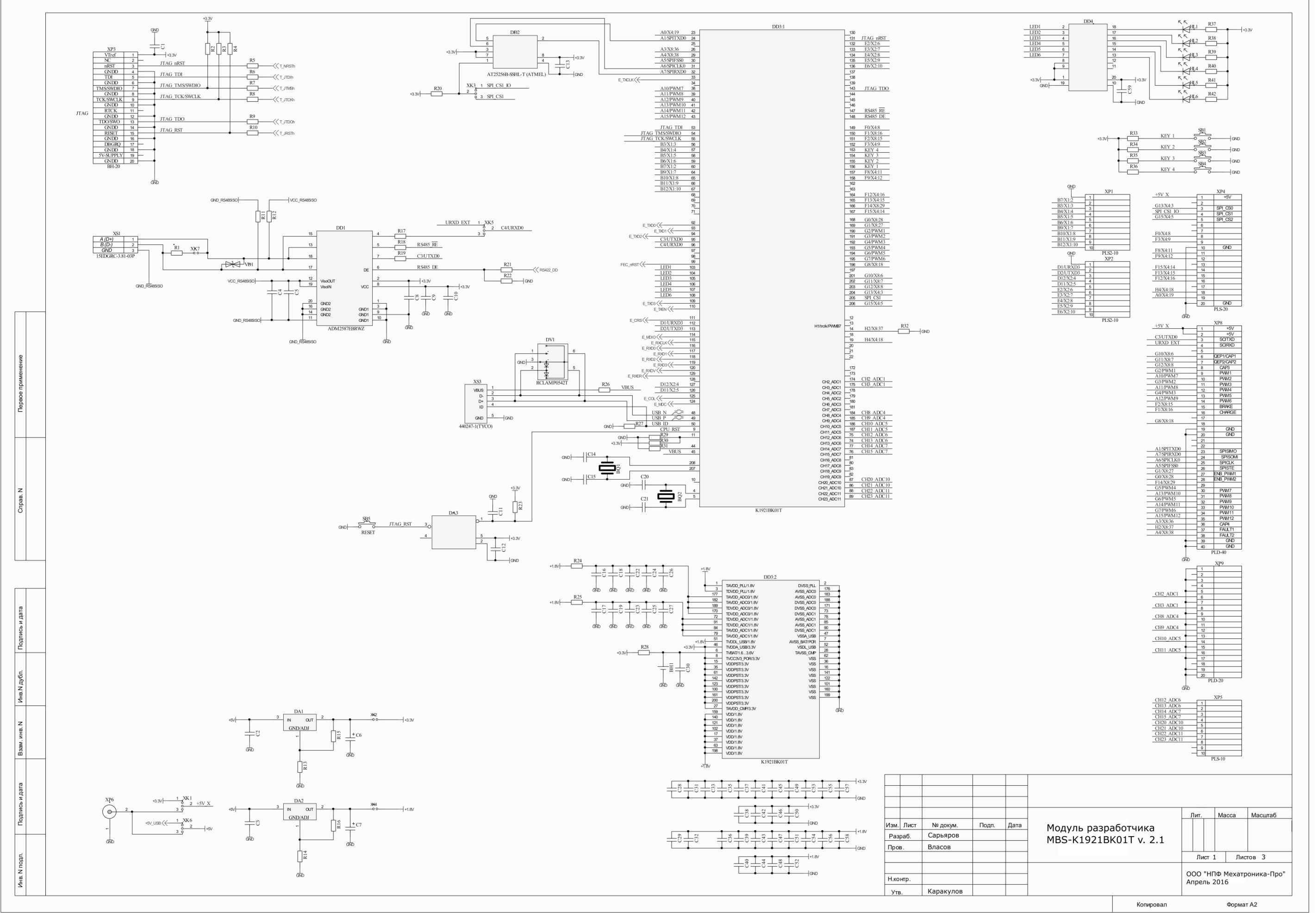

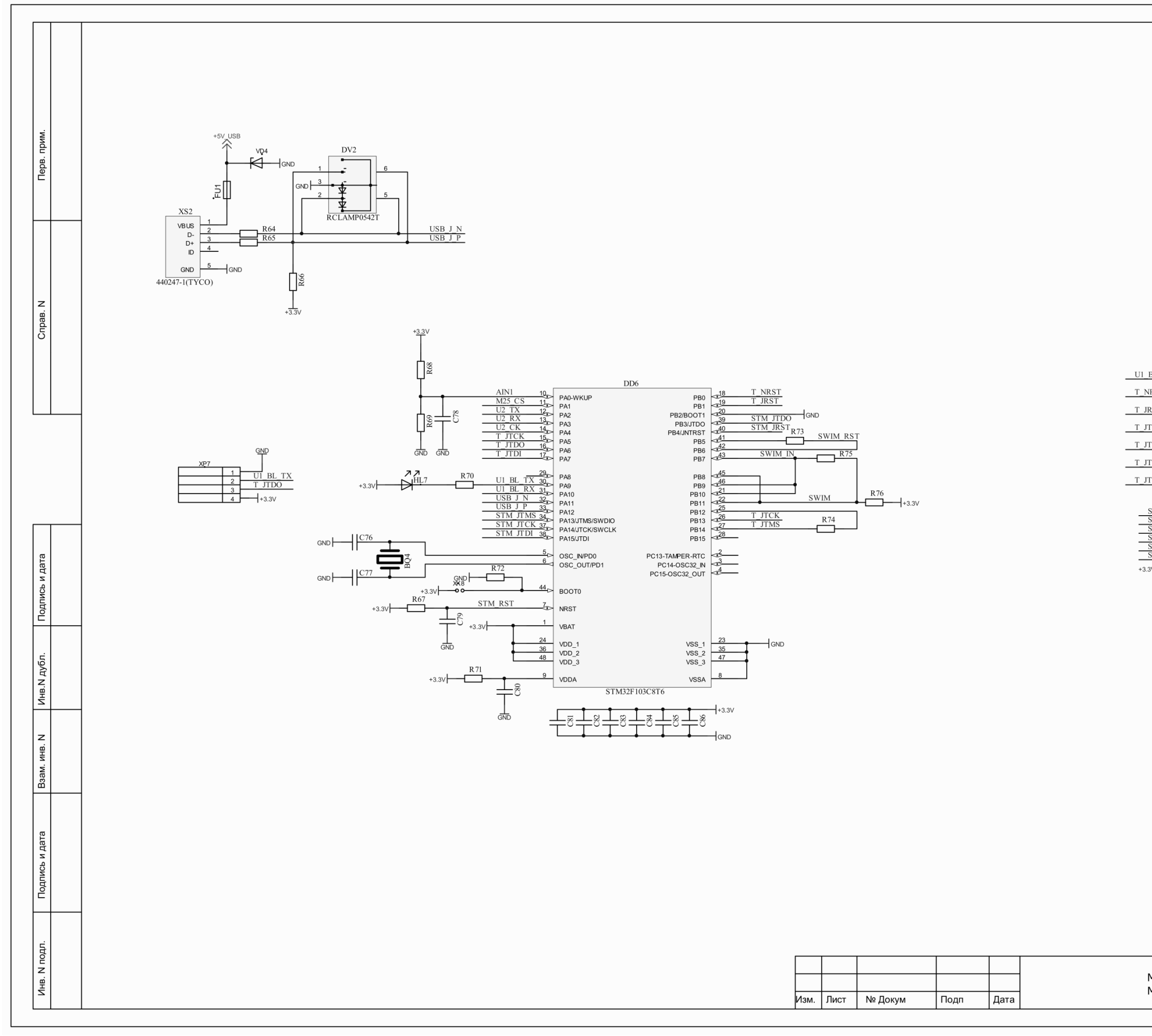

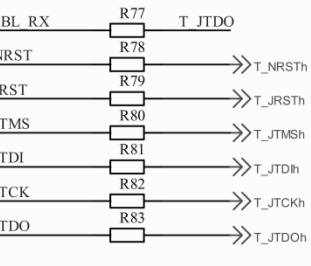

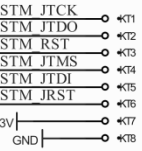

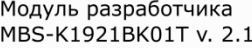

Копировал

#### Формат АЗ

<u>Лист</u>  $\overline{2}$ 

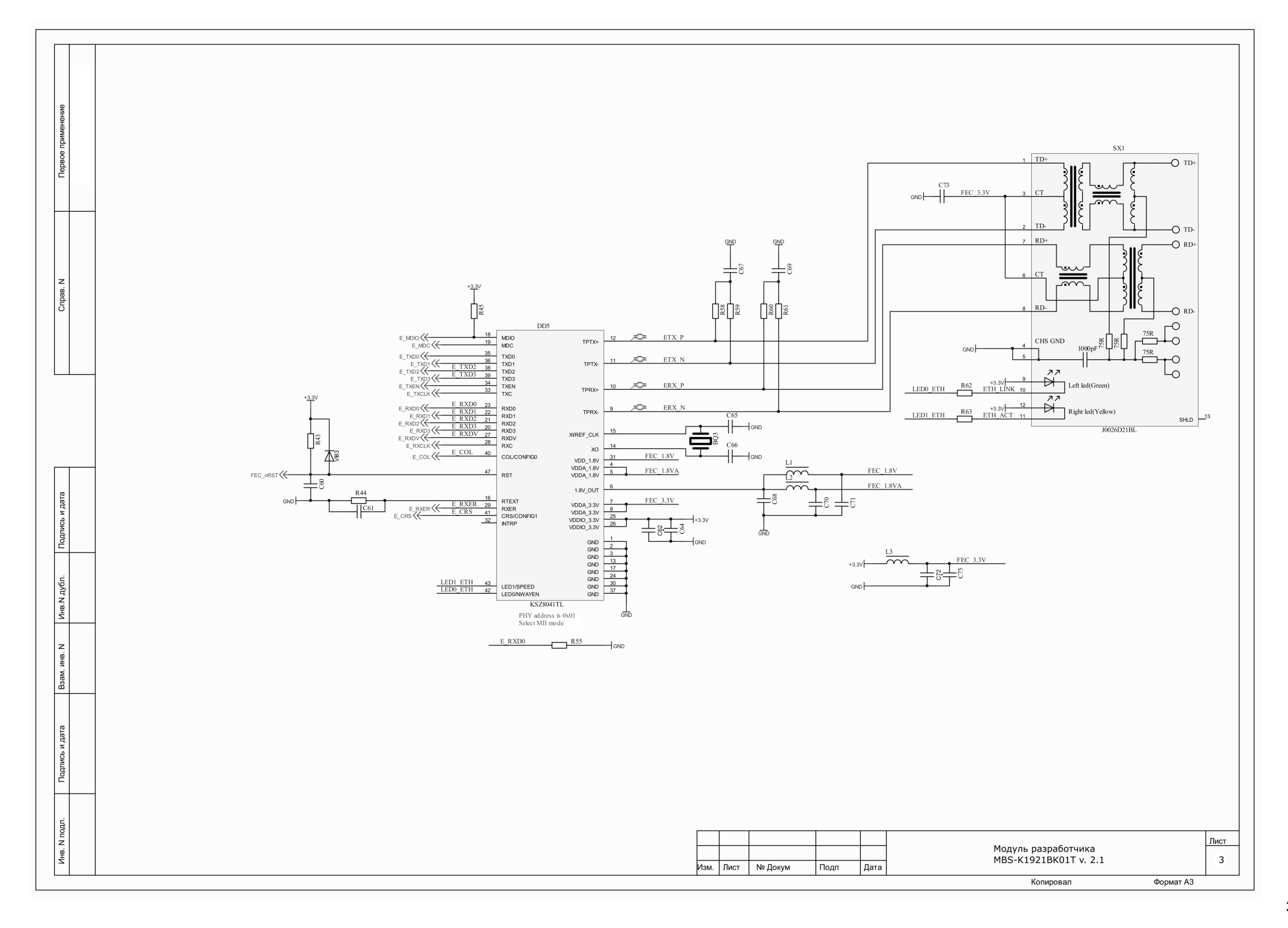